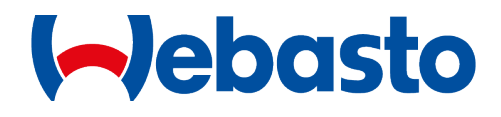

# PosiCharge BatteryRx<sup>™</sup> Utility Operation Manual

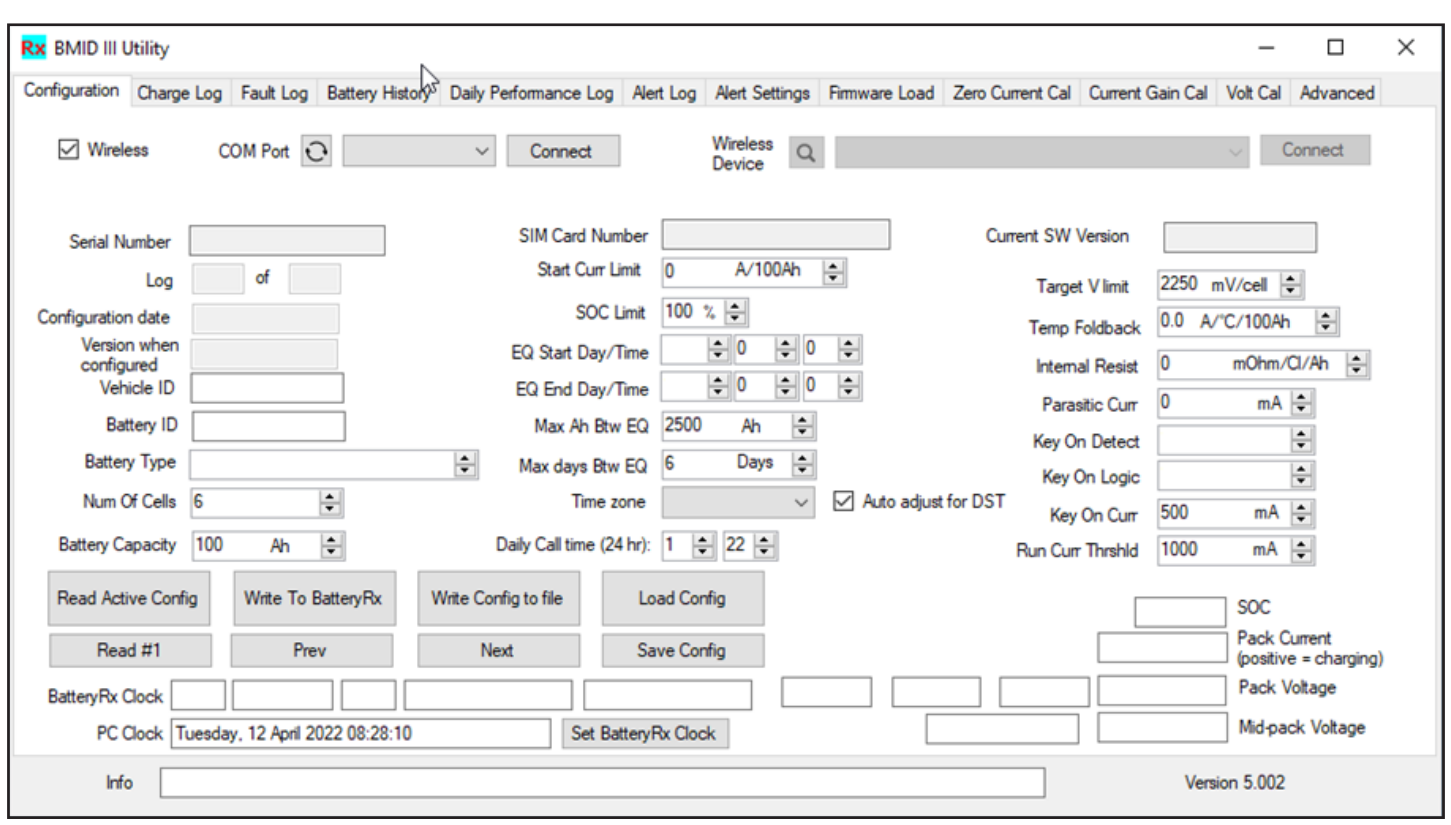

This page left intentionally blank.

© Webasto Charging Systems, Inc., 2022. All rights reserved.

PosiCharge BatteryRx<sup>™</sup> is a product line of Webasto Charging Systems, Inc. (WCSI). Webasto Charging Systems and the Webasto Charging Systems logo are trademarks of WCSI. Corporate names, trademarks, registered trademarks, service marks, symbols, and logos stated herein are the property of the respective companies.

Changes or modifications to this product not completed by an authorized service provider could void the product warranty.

Disclaimer: This manual includes the latest information available at the time of printing. WCSI reserves the right to make changes to this manual and/or product without further notice. Specifications are subject to change without notice.

No portion of these materials may be duplicated, used, or disclosed without prior written permission from WCSI.

**Webasto Customer Support:** IPCService@webasto.com

1-866-767-4242

## **Overview:**

BatteryRx<sup>™</sup> is a Windows-based software that can be used to perform maintenance tasks on a battery monitor/identifier (BMID).

## **Models Supported:**

- BMID-III-N (wired)
- BMID-III-G (wired)
- BMID-III-B (wireless)

**File:** 

Battery Rx Utility 5.002.exe

### **NOTE:**

When this file is sent to you, the file extension may be changed to **.txt** -- rename the file to **.exe** when saving it to your Windows PC.

#### **Hardware Required:**

An adapter is required to connect BatteryRx to the USB port on your Windows computer.

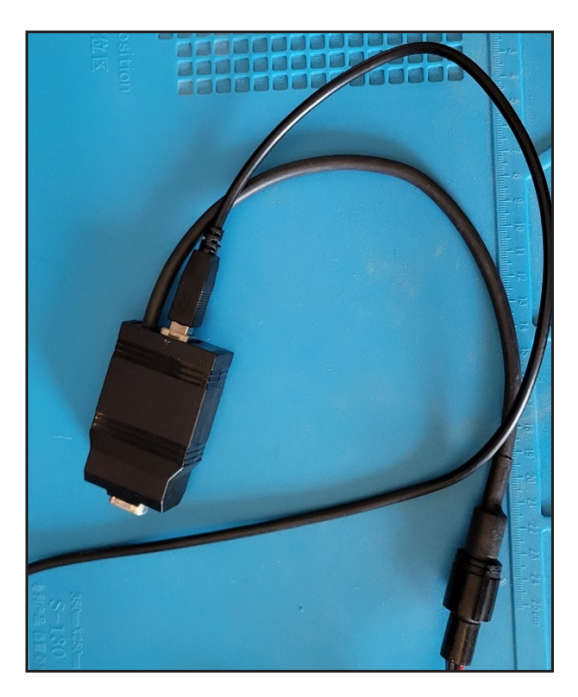

BMID dongle for wired 09940-001 U-Blox NINA-B112 Bluetooth

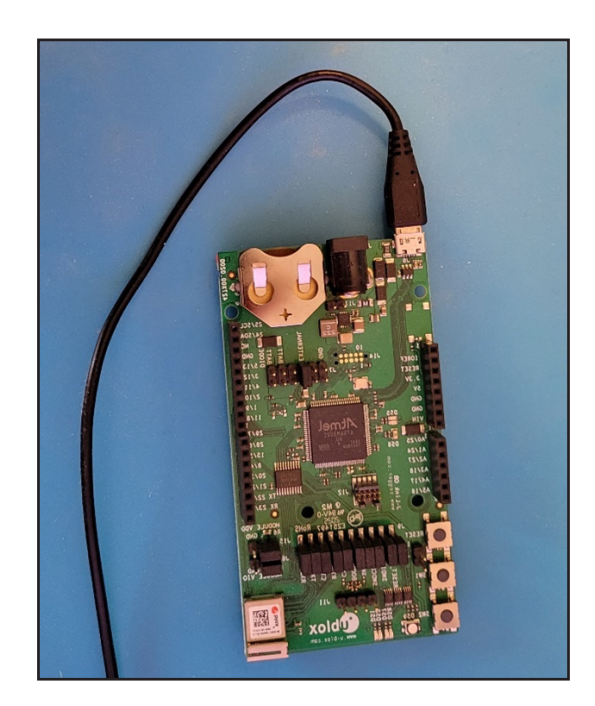

board for wireless

## **Connecting to a wired BatteryRx:**

- 1. Apply power to BatteryRx and wait 1 minute for boot-up.
- 2. Be sure the BMID dongle is connected to your computer's USB and the BatteryRx.
- 3. Run **Battery Rx Utility 5.002.exe** file.
- 4. Uncheck the wireless box.
- 5. Use the COM port drop-down to select the port used by your BMID dongle and click **Connect**.

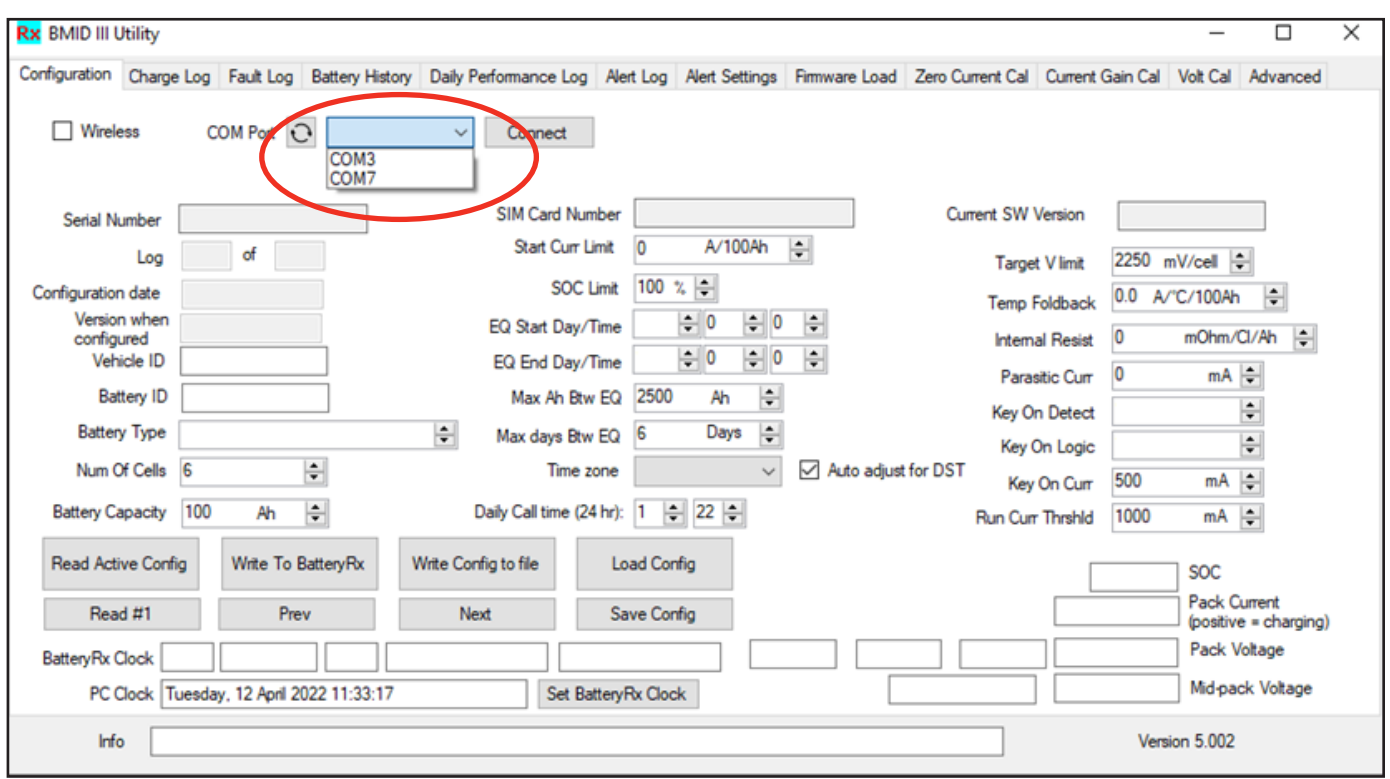

### **Connecting to a wireless BatteryRx (Bluetooth):**

- 1. Apply power to the BatteryRx and wait 1 minute for boot-up.
- 2. Be sure the u-Blox Bluetooth board is connected to your computer USB port.
- 3. Run the **Battery Rx Utility 5.002.exe** file.
- 4. Check the wireless box.
- 5. Use the COM port drop-down to select the port used by your Bluetooth board and click **Connect**.
- 6. Wait about 30 seconds while the board scans for the nearby BatteryRx units.
- 7. Choose the BatteryRx you wish to connect to from the drop-down; both the Vehicle ID and serial numbers are shown. Choose one and select **Connect**.

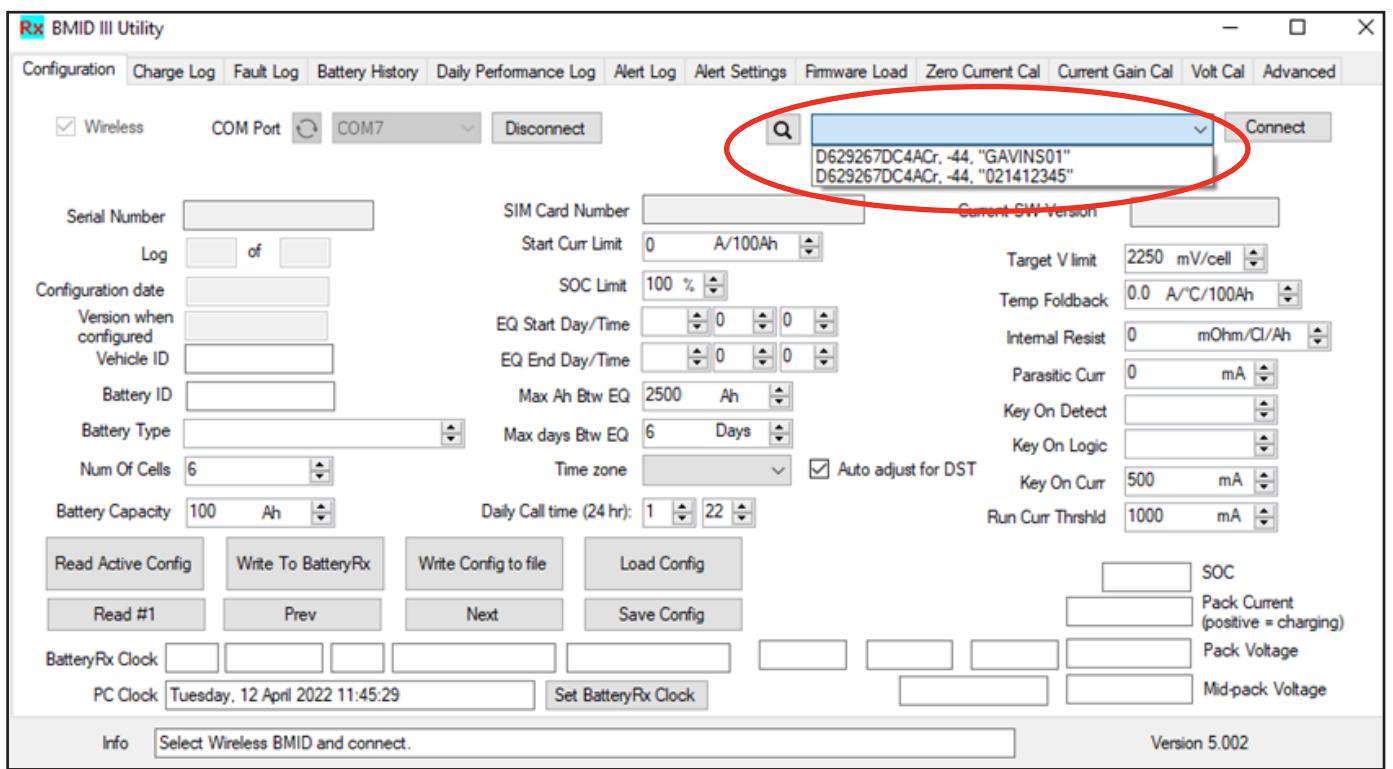

When the connection is successful, the Configuration tab values will be displayed. You can then select the different tab views for the available functions.

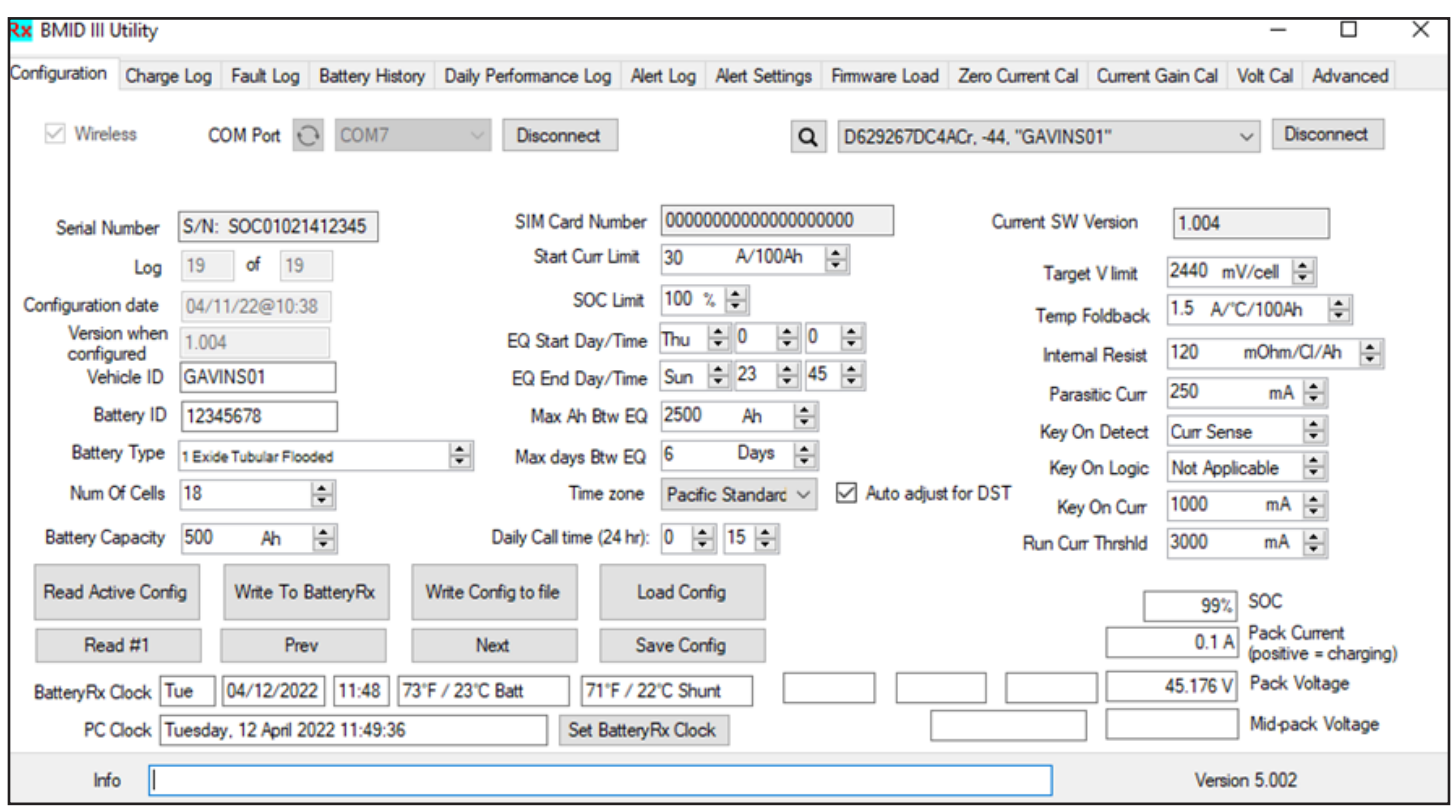

Webasto Charging Systems, Inc. 1333 S. Mayflower Ave., Ste 100 Monrovia, CA 91016 USA

Corporate headquarters:

Friedrichshafener Str. 9 82205 Gilching **Germany**